Для творчества нам необходимо: G

- Сервис «Google карты»  $\bullet$
- Интернет  $\bullet$
- 
- Paint  $\bullet$

## **1 часть – Работа по образцу**

1. Войдите в свой Google-аккаунт и на панели меню выберите «Карты».

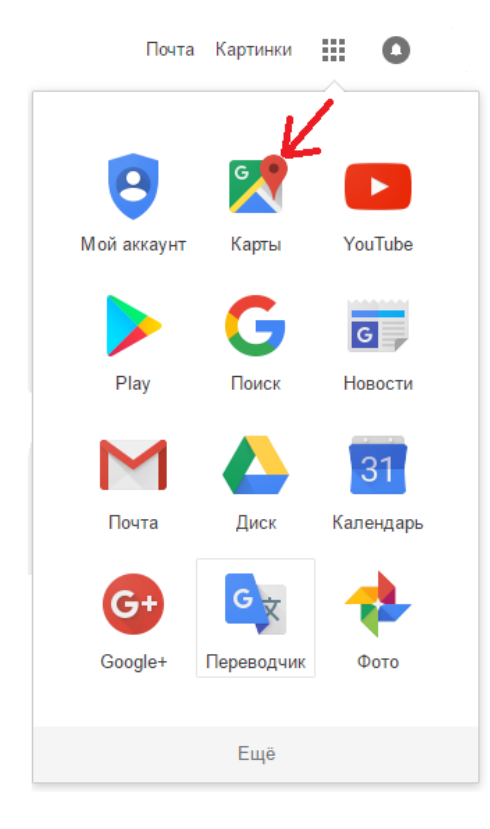

2. 1) На открывшейся карте в левом верхнем углу нажимаем «Меню» и выбираем «Мои места».

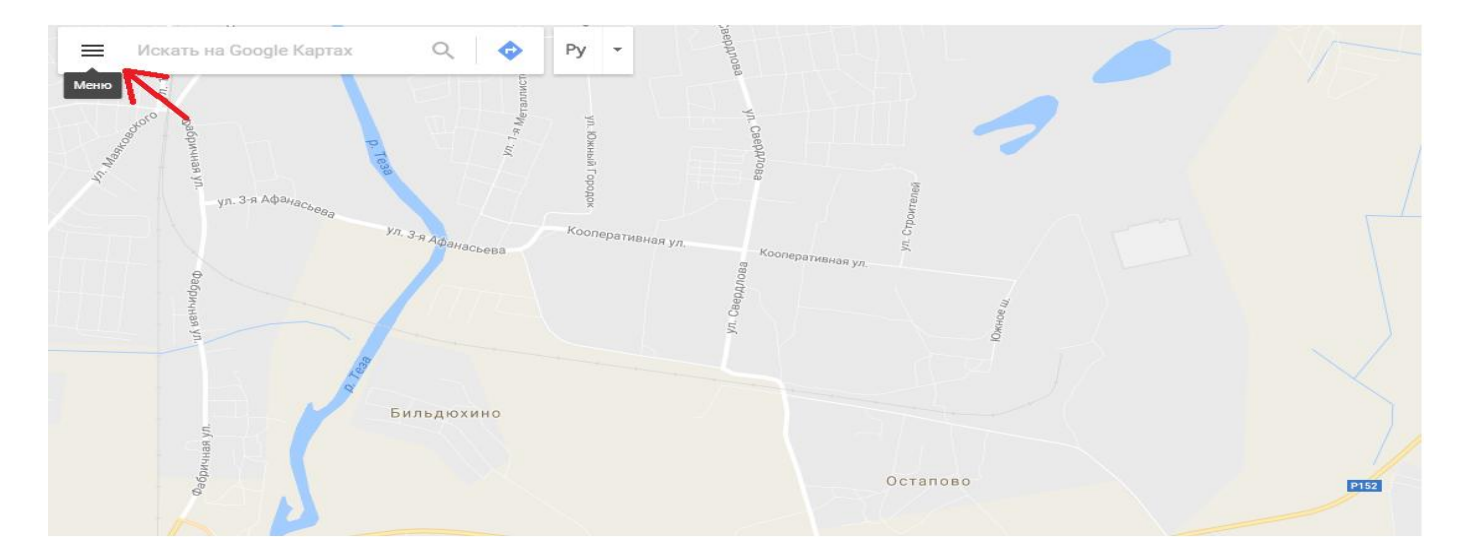

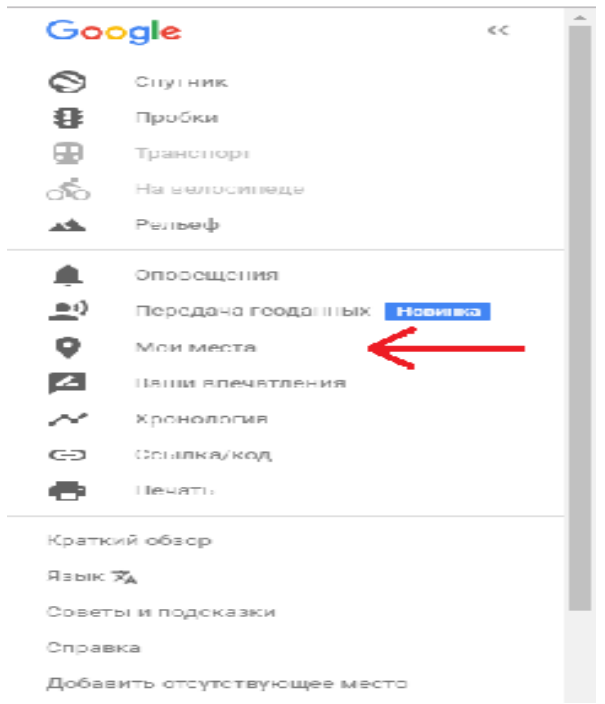

2) Далее в открывшемся меню нажимаем «Карты» и «Создать карту».

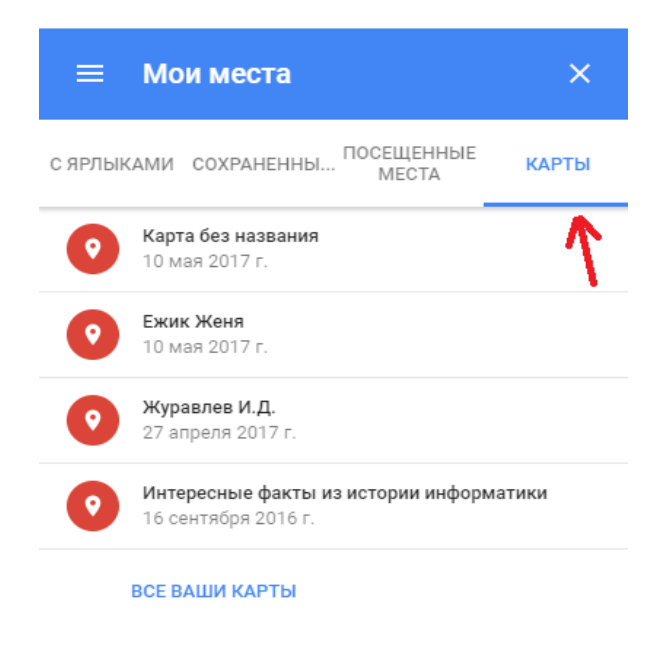

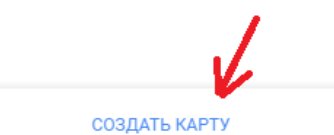

## Масштаб карты берем приблизительно такой:

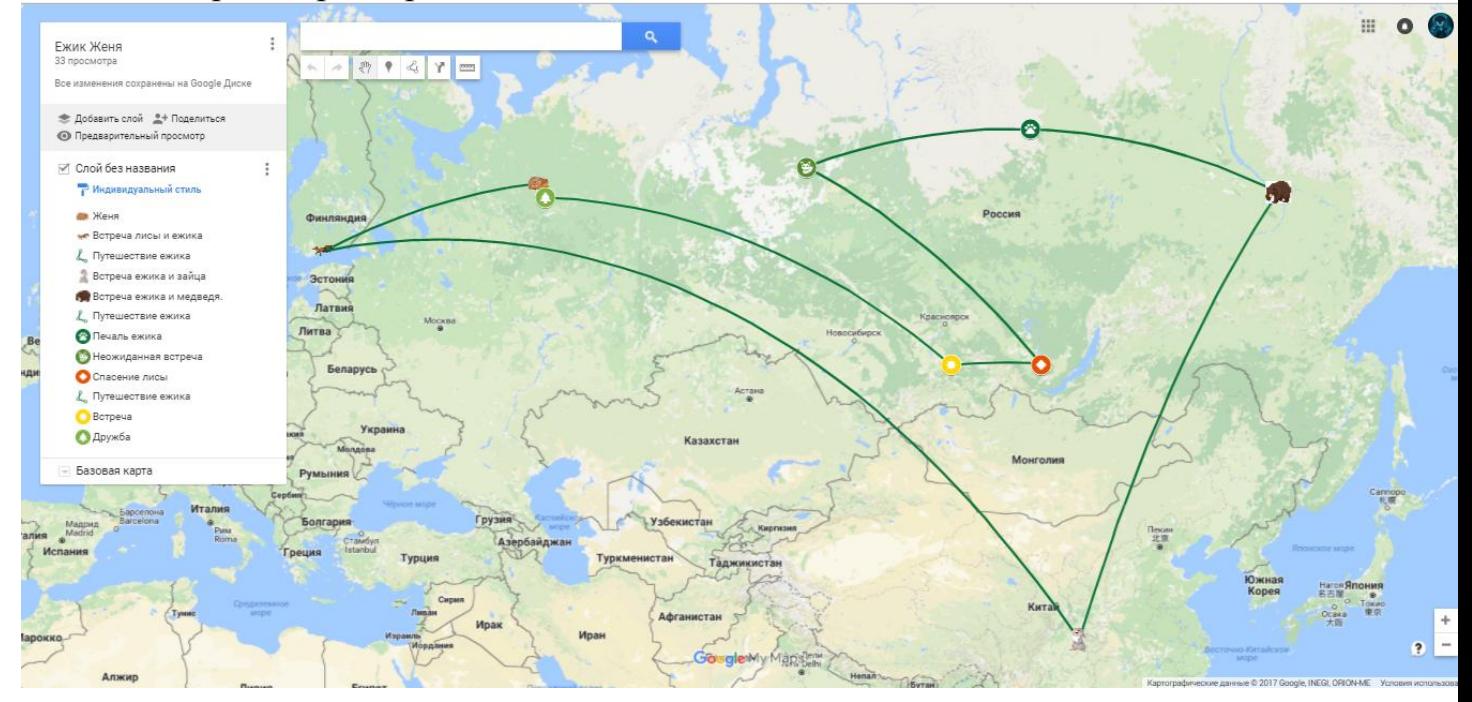

3. На открывшейся карте находятся 2 панели: а) Панель инструментов и б) Панель объектов.

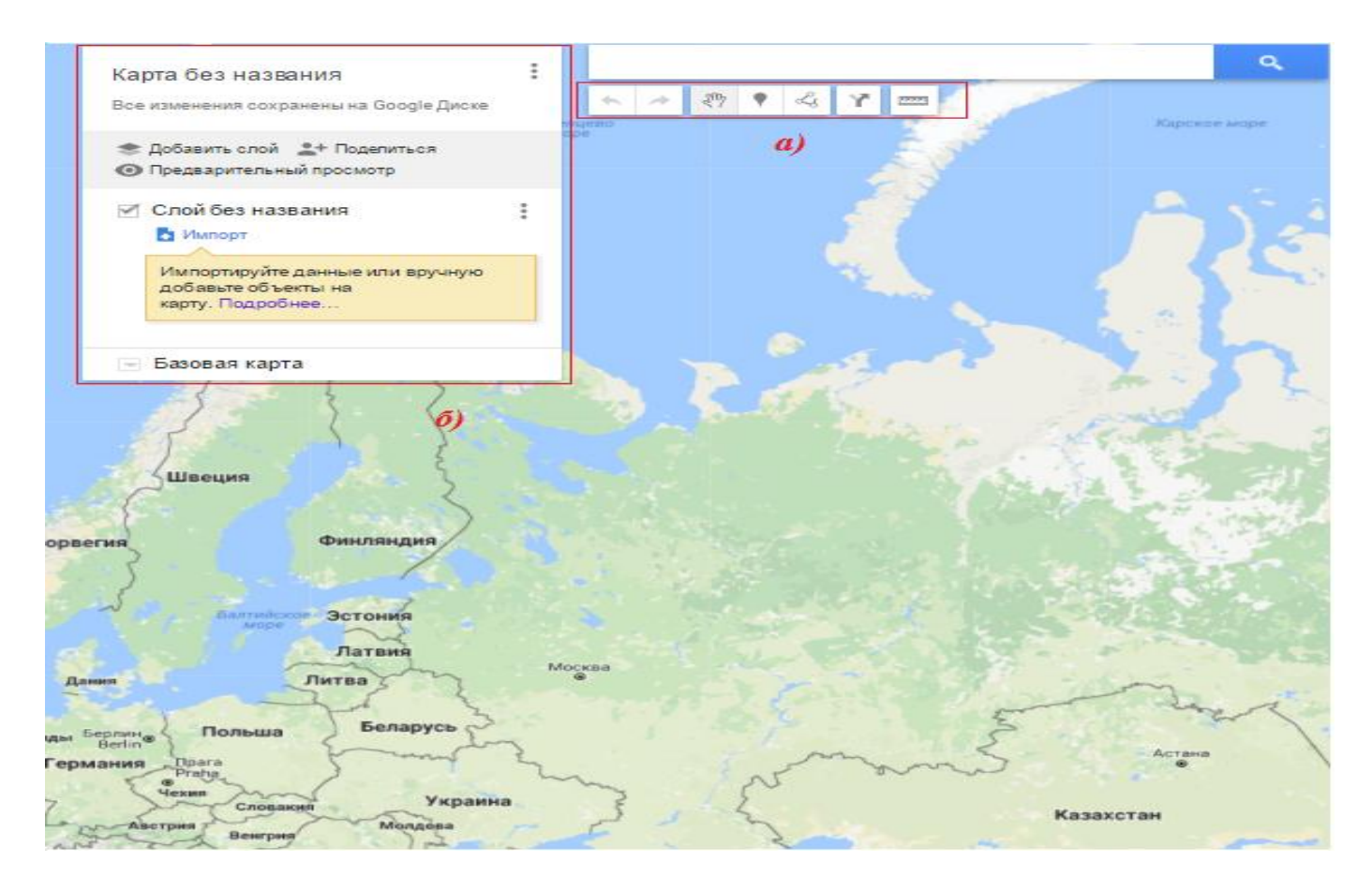

На панели инструментов нам необходимы следующие действия:

յՈη

- Выбрать объекты
- Добавить маркер
- Нарисовать линию
- 4. Далее добавляем 8 маркеров:
	- 1 Россия (например, г. Киров);
	- 2 маркер Финляндия;
	- 3 маркер Китай;
	- 4 маркер Россия (например, г. Якутск);
	- 5,6,7 и 8 маркер в любую точку в России.
- 5. При добавлении маркера на карту появляется окно редактирования маркера.

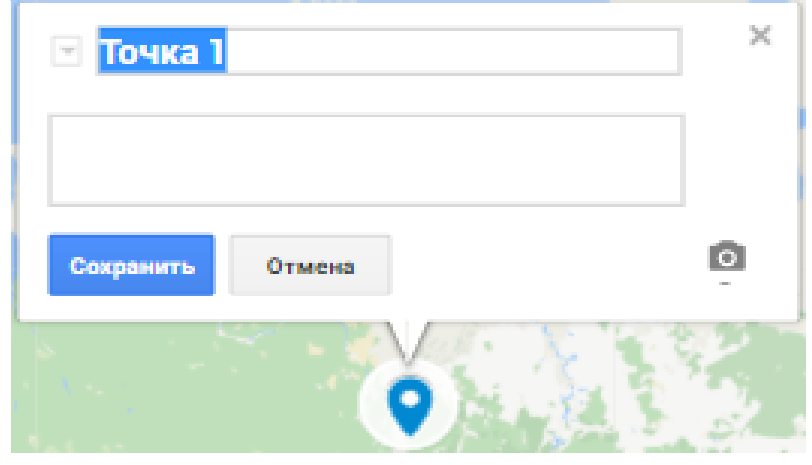

Строка «Точка 1» - название маркера. Строка ниже – описание маркера.

6. Название 1 маркера - «Женя», описание: «Меня зовут Женя. Я живу в лесу. Мне очень плохо, потому что никто не хочет со мной дружить. Поэтому я решил отправиться в путешествие на поиски друзей». Далее нажимаем «Сохранить».

После сохранения появляется окно редактирования:

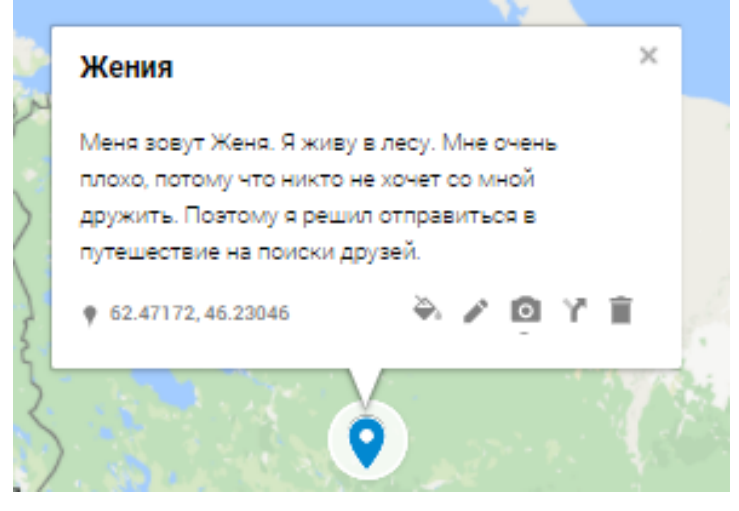

Далее, чтобы добавить вместо значка маркера картинку нажимаем «Стиль» и «Еще».

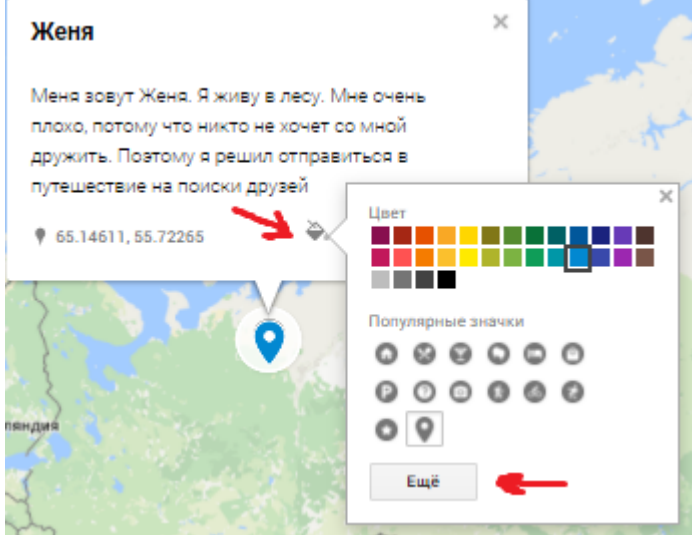

Нажимаем кнопку «Пользовательский значок» и выбираем картинку Ежик1. Далее жмем «Ок».

Чтобы добавить картинку к описанию точки нажимаем кнопку «Добавить изображение или видео» и выбираем картинку Ежик2.

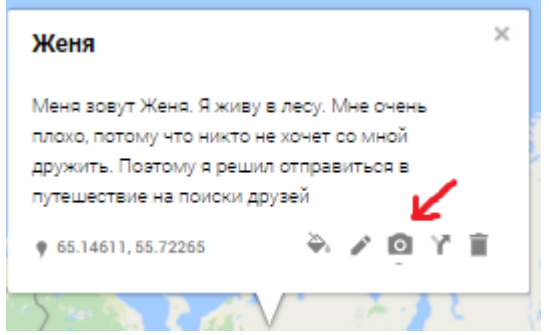

Аналогичным образом пользовательские значки будут установлены на маркеры 2(лиса), 3 (заяц) и 4(медведь).

7. Добавляем на карту все оставшиеся маркеры. И проделываем такие же операции с этой точкой. Картинки необходимые и текст находятся в папке. (например, маркер 5, текст картинка).

Для маркеров 5,6,7 и 8 используем стандартные маркеры значков по выбору.

8. После этого соединяем все маркеры линией. Для этого нажимаем на панели инструментов «Нарисовать линию» и «Добавить линию/фигуру». Нажимаем на начальный маркер и потом двойным щелчком на тот, который идет следующим по истории. Соединим маркеры последовательно линиями (пример на картинке).

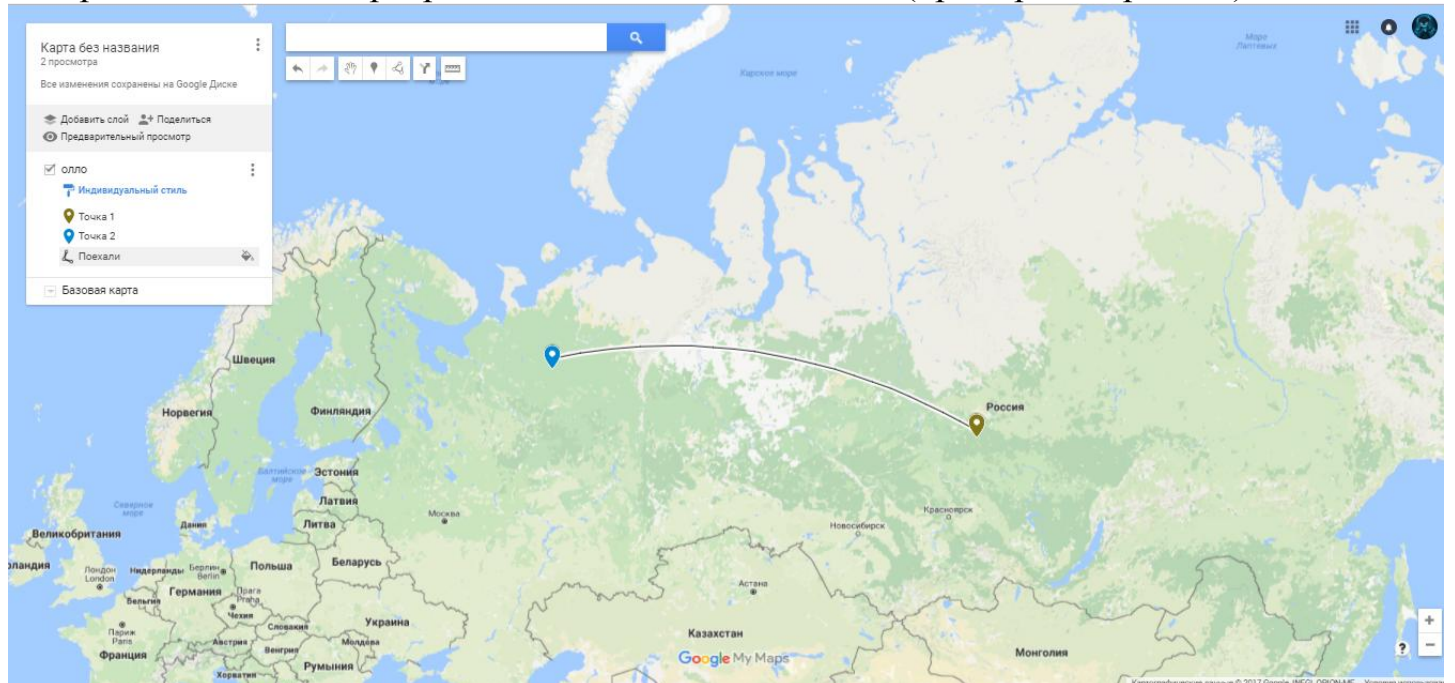

9. Нажимаем на добавленную линию и в окне названия печатаем наименование линии. Все они называются единообразно «Путешествие ежика».

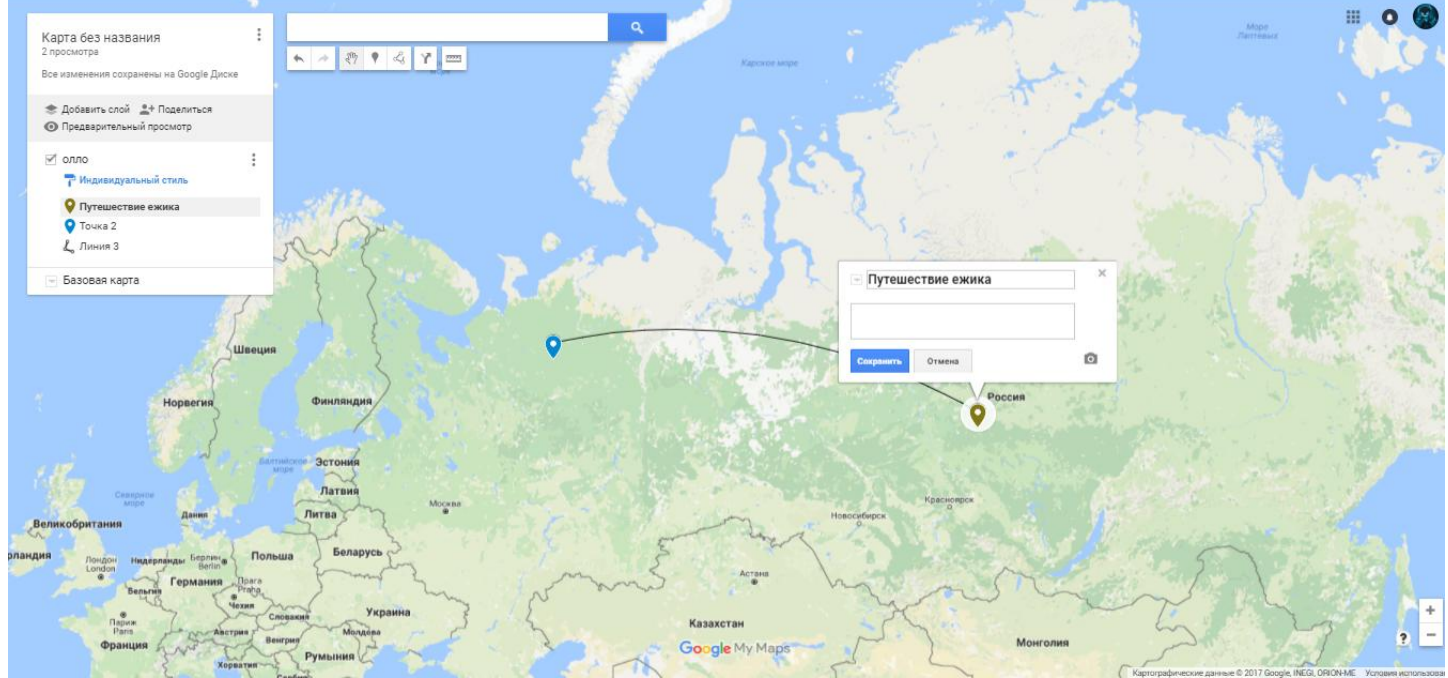

- 10.Закройте Google-карты. Найдите на вашем Google-диске карту. Переименуйте ее в соответствии с содержанием «Путешествие ежика Жени».
- 11.Продемонстрируйте карту преподавателю.

## **2 часть – творческое задание.**

Придумайте и изобразите свои истории, которые позволят учащимся начальных классов освоить разделы предмета «Окружающий мир». Примерные темы:

- Вулканы;
- Материки;
- Разнообразие живого;
- Три среды обитания, и кто в них живет;
- Жизнь на разных материках;
- Жизнь в морях и океанах;
- Как человек открывал Землю;
- Равнины и горы России;
- Пустыни.